# **Warrnambool's Longest Lunch**

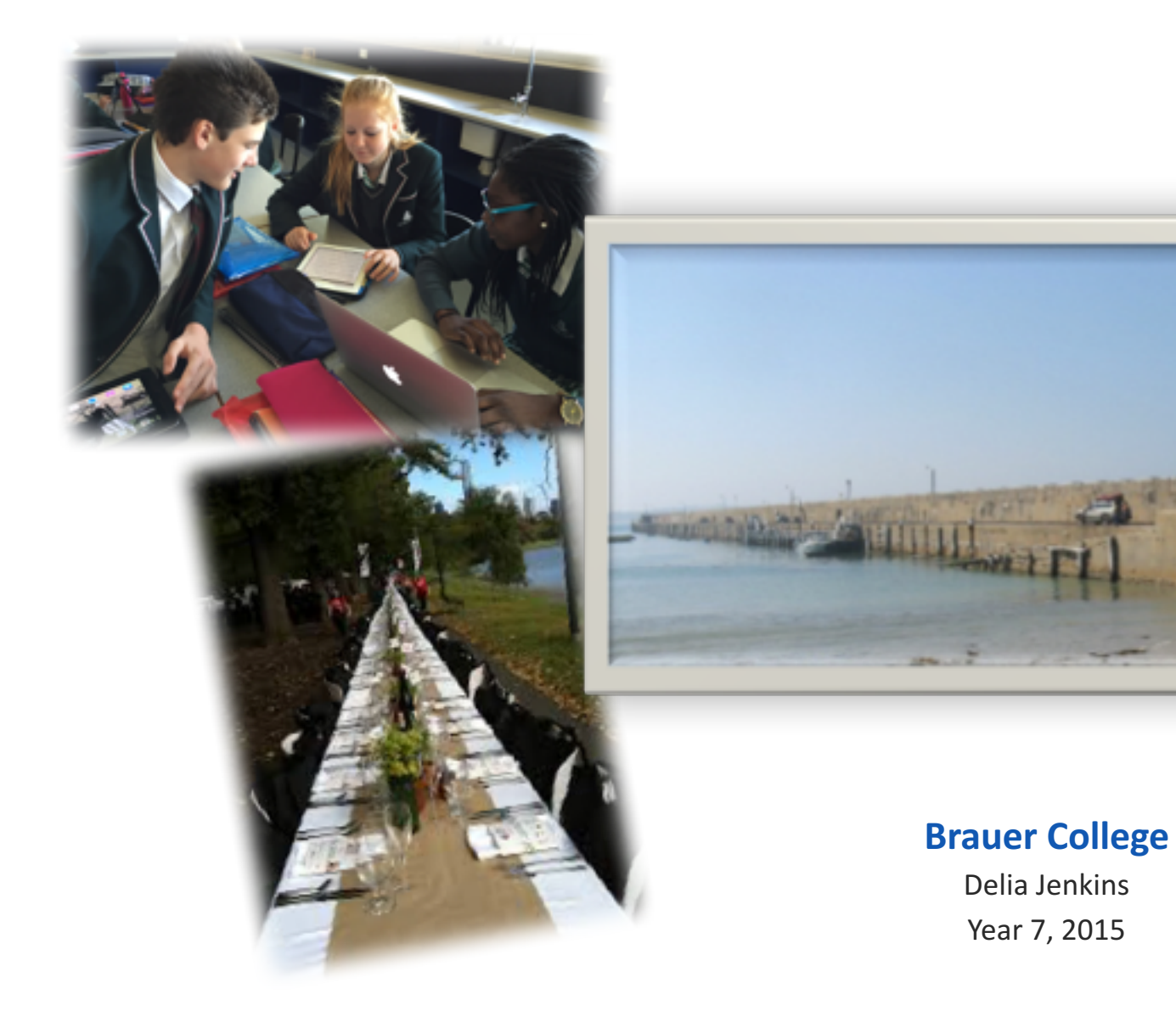

# CRAZYFUN

# **The context**

- Brauer College
- Year 7
- Maths Algebra
- Improving Student Collaboration Skills and using algebra for Problem Solving

**Background:** 

Students were working on a Year 7/8 algebra unit and were ready to learn about linear graphs. This task gave them the opportunity to learn independently using a real world scenario. This group of students had also had a major focus on collaboration this year (and were involved in the Rube Goldberg Challenge) and this was an opportunity to reflect on the skills developed previously and to work towards specific personal goals for improvement.

# **The task**

**What was done:** 

- Students were to work in groups of three self selected based on what they had learnt about collaboration from previous work. The aim was to ensure each group was a strong group.
- From the information provided they were to learn what was needed to solve the linear equation and use this information to find a solution to the Warrnambool's longest lunch scenario.

#### **Length**:

10 periods over two weeks (which included group presentations to the class) for the Longest Lunch. This was after a three week unit on algebra.

## Warrnambool's **Longest Lunch**

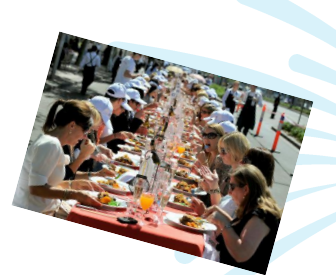

#### *I* need your help please.

I have this idea of doing a 'longest lunch', to raise money for Cancer research and I thought a good place to do it would be on the Warrnambool Breakwater.

I have done a bit of research to see what other people have done and I found this graph, (below) which is supposed to be the formula for working out how many people can sit on each table.

We can find out how long the Breakwater is and we will have to decide on what people can eat and how we are going to organise all that, but that doesn't sound too difficult.

If you work in groups and each groups can come up with a solution. Then we can look at all the solutions and see which one we think is the best and raises the most amount of money.

Can you help?

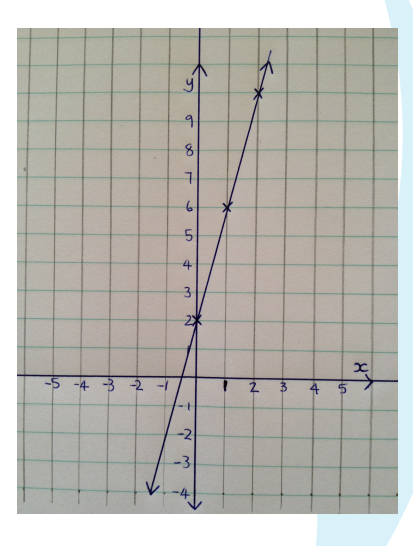

# **The task - continued**

There were three members to each group. Each member was given a different piece of information to research prior to working in their teams.

One member from each team had to research the following:

- 1. What is  $y = mx + c$  and how is it used?
- 2. What is the y intercept and how does it relate to the rule  $y = mx + c$ ?
- 3. What is the gradient and how is it calculated? How does it relate to the rule  $y = mx + c$ ?

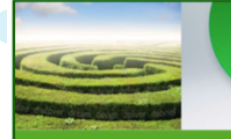

solution fluency

 $\mathsf{Dream}$  Dream, is a whole mind process that allow

The students sat in larger groups comprised of members with the same question to research. They had to work together until they all agreed on their answer and that all members understood the answer to their question.

When all three groups were confident they knew the answer the students then sat in their teams of 3 to begin working on solving the Warrnambool's Longest Lunch.

They were to use the Solution Fluency to plan (using the  $6D's - Define$ , Discover, Dream, Design, Deliver and Debrief) how they were going to come up with their solution and each team member was to ensure they had taught the other two the answer to their question. Between them they had to use their knowledge to solve the graph, which would determine their final result.

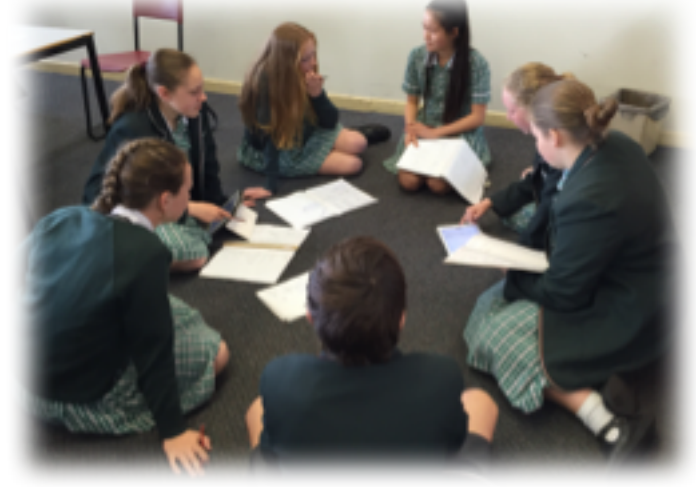

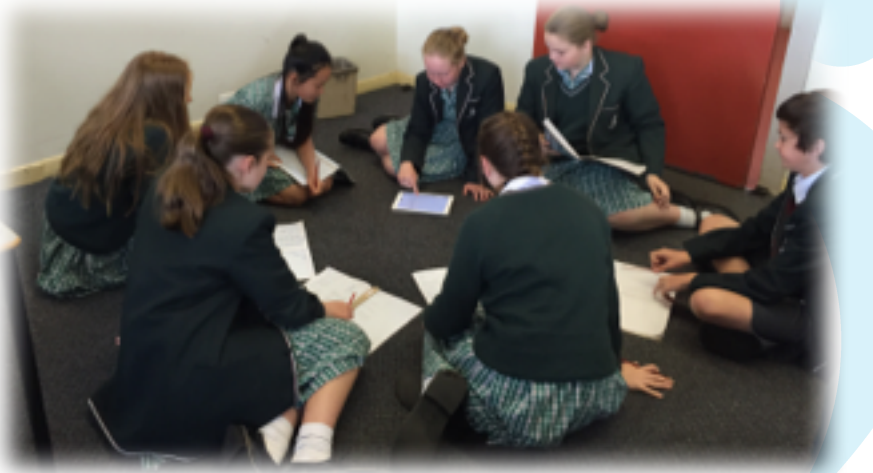

#### **The task continued ...**

### **Content goals (AusVELS):**

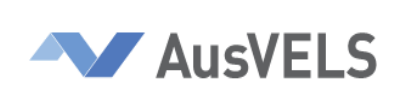

- Given coordinates, plot points on the Cartesian plane, and find coordinates for a given point.
- Solve simple linear equations.
- Investigate, interpret and analyse graphs from authentic data.

#### **Process goals:**

Students will work collaboratively, leveraging individual strengths and recognising and resolving individual weaknesses to produce a solution to the scenario.

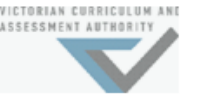

#### **acaria ASSESSMENT AND CURRICULAR**

- Plot linear relationships on the Cartesian plane with and without the use of digital technologies.
- Solve linear equations using algebraic and graphical techniques.
- Verify solutions by substitution

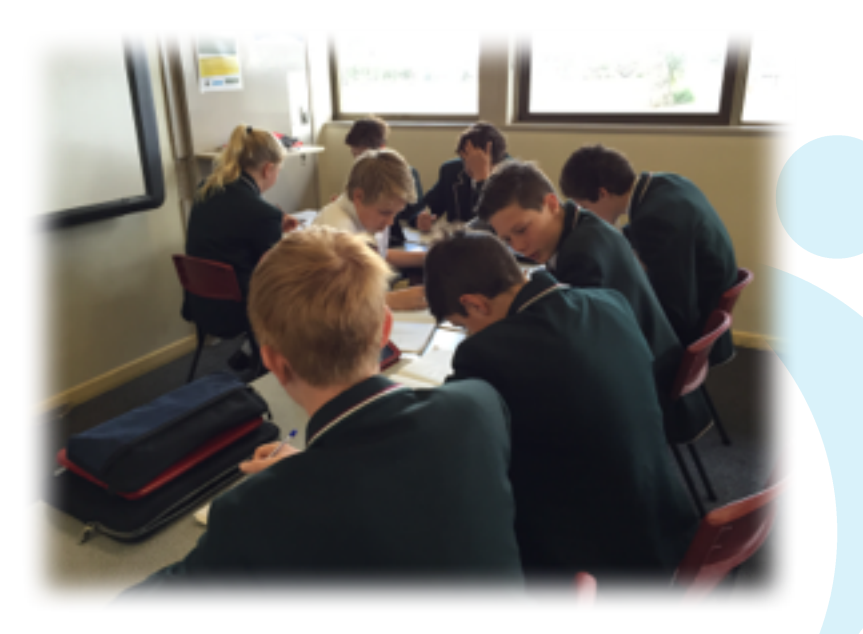

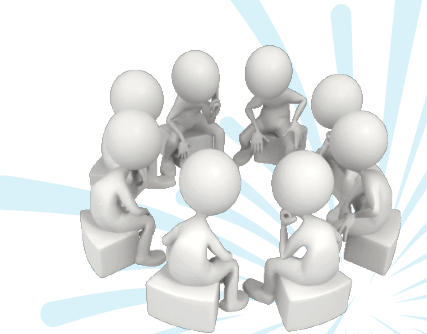

## **Pedagogical practices –**

- Developing students as independent learners.
- Providing challenging real world scenarios to engage students in their learning.

#### **DEPTH** – There are three depth elements:

- $1$  To apply their knowledge of self directed learning to discover what is needed for the task and then teach each other.
- $2 -$  Apply their algebra knowledge to a real world scenario.

 $3$  – Deepening their skills as a collaborator by reflecting on previous performance and setting goals to make improvements.

## Leveraging digital -

- Padlet for class brainstorm.
- Each group used a Google doc for planning.
- Socrative formative assessment quiz.
- Using Sphero programming to learn Linear relationships.
- Some groups chose to use Google presentations so they could collaborate on their presentation.
- Groups used different presentation tools.

## Learning partnerships -

- Collaborative work amongst the students.
- IT staff and Learning Commons staff support in the MakerSpace when using Sphero.
- Telstra Funding for Sphero programmable robotic balls.

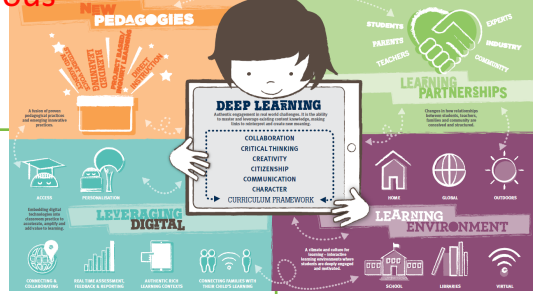

## Learning environments -

- Open space in the Library
- Regular classroom
- Online collaboration

## Warrnambool's Longest Lunch - Assessment Rubric.

Team!Members:!\_\_\_\_\_\_\_\_\_\_\_\_\_\_\_\_\_\_\_\_\_\_\_\_\_\_\_\_\_\_\_\_\_\_\_\_\_\_\_\_\_\_\_\_\_\_\_\_\_\_\_\_\_\_\_\_\_\_\_\_\_\_\_\_\_\_\_\_\_\_\_\_\_\_\_\_\_\_\_\_\_\_\_\_\_\_\_\_\_\_\_\_\_\_\_

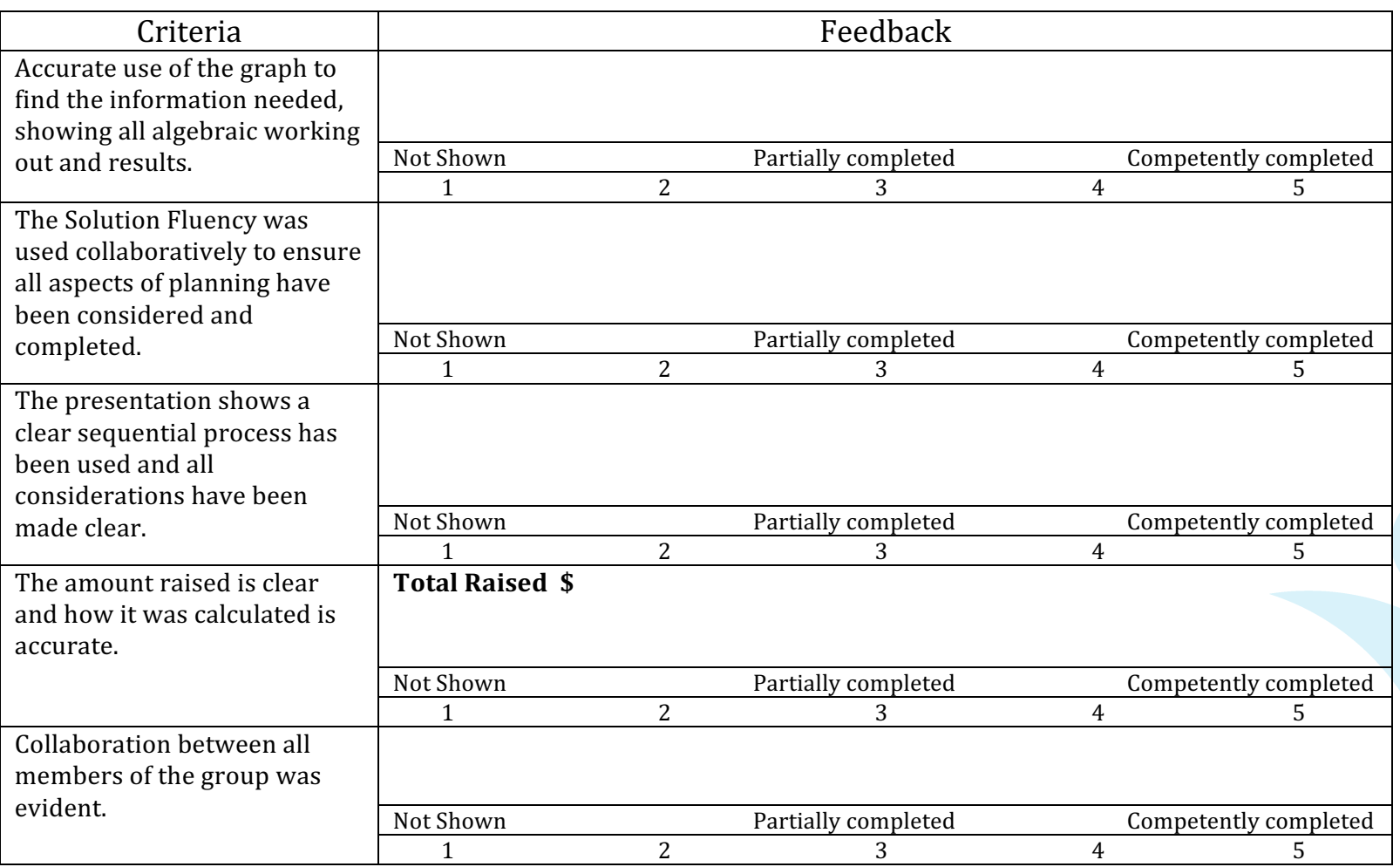

# **Assessment approaches used**

**Assessment to inform practitioners** 

*in planning and delivering* 

*progressive learning opportunities.*

Students had already completed surface learning in algebra where they completed a number of formative assessments and a unit test. It was evident that all students had the basic knowledge needed to progress to this activity.

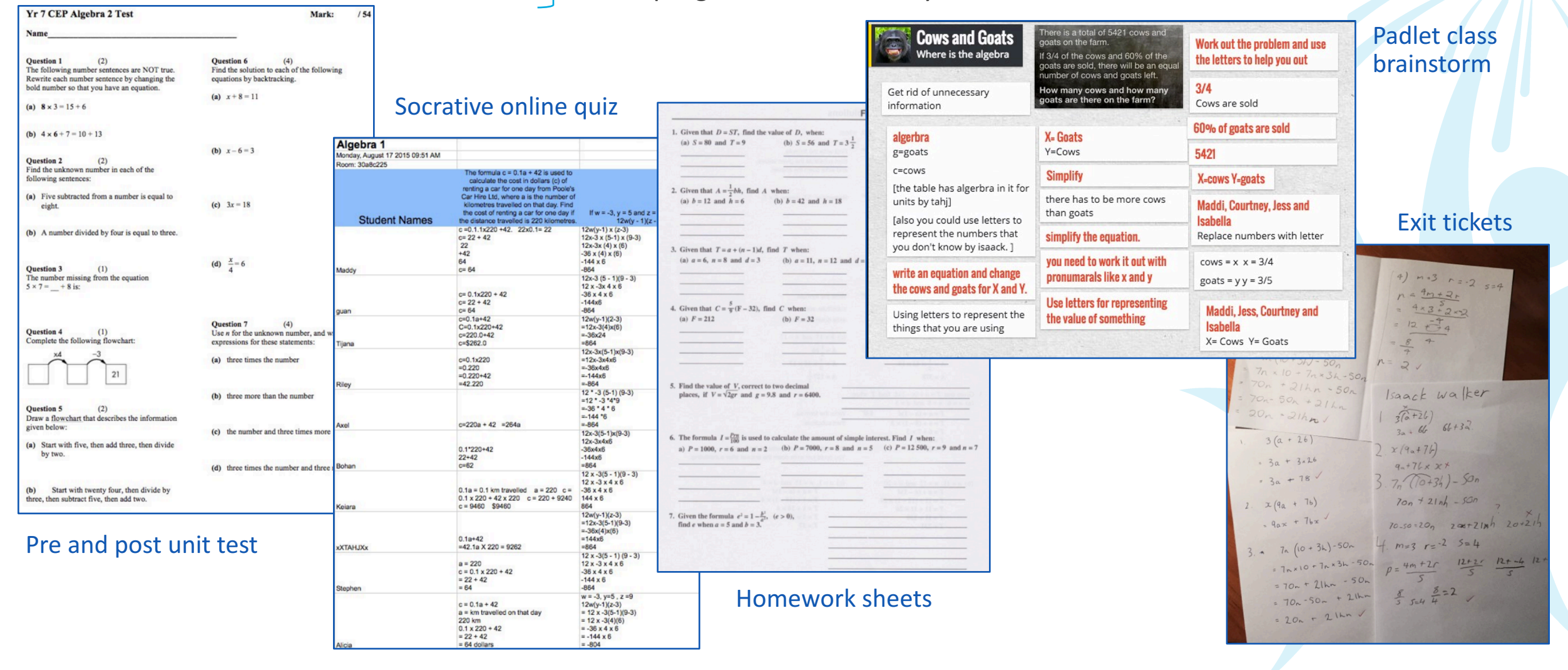

**Assessment to inform practitioners** *in planning and delivering progressive learning opportunities.*

Using all formative assessments and this rubric, it is easy to determine competency levels for each student. Prior to beginning the Warrnambool's Longest Lunch task is was essential that all students could show competency for all criteria 1 and 2 and at least up to 3.1.4.

At the completion of the task the aim would be for students to be able to show competency in all criteria.

#### **Rubric'– Competency'with'Algebra**

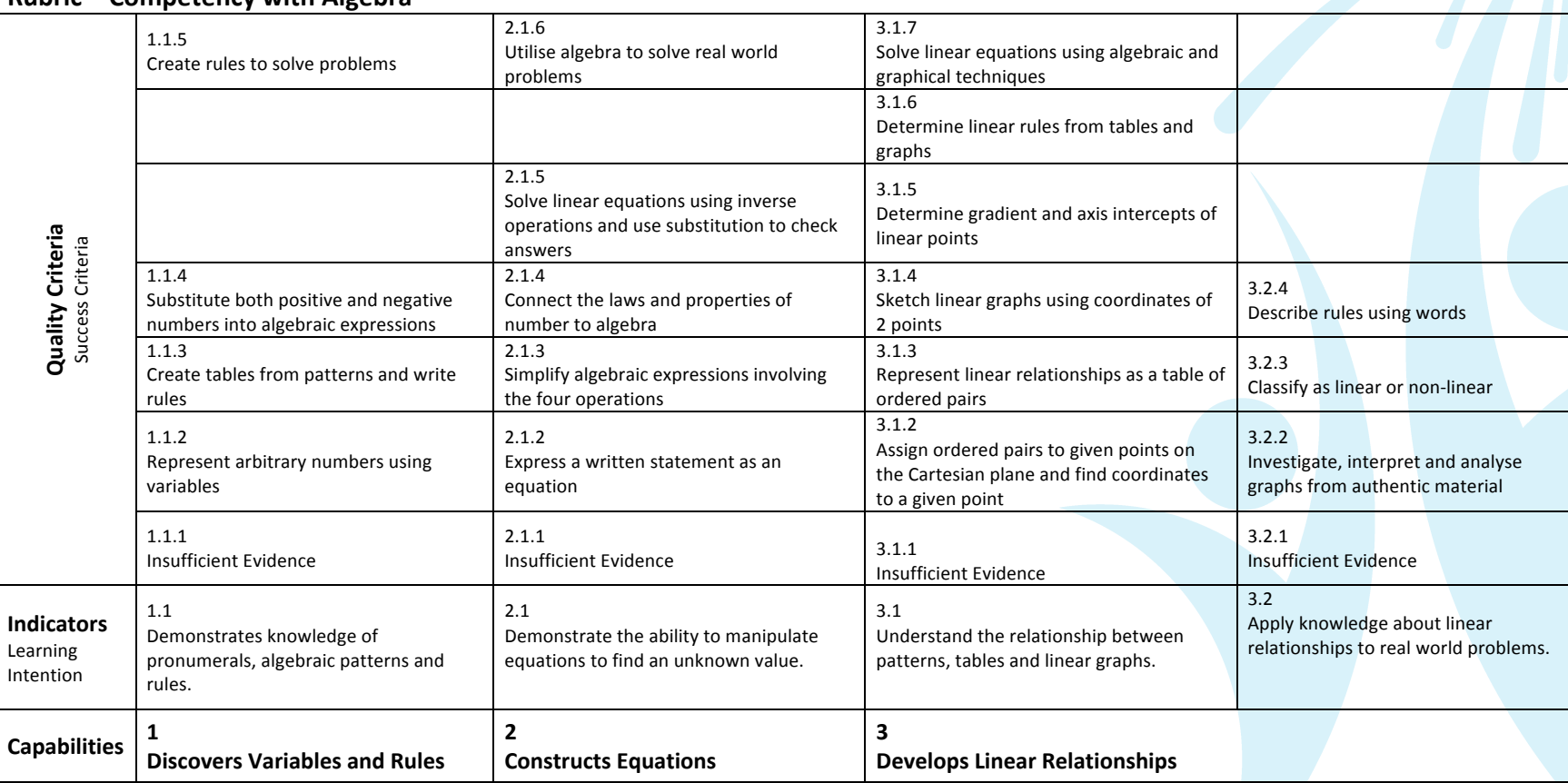

Assessment that enables learners to see and appreciate the progress that they **have made and promote further** *learning and development .*

Students had completed a simple task that required their algebra knowledge.

There is a total of 5421 cows and goats on the farm.

If 3/4 of the cows and 60% of the goats are sold, there will be an equal number of cows and goats left.

How many cows and how many goats are there on the farm?

 $0C+G=5421$  $\frac{3}{4}C$  sold =  $\frac{1}{4}$  left so  $\frac{1}{4}C$   $>$  equal<br>60% G sold = 40% left so  $\frac{2}{3}G$  $(2)$   $\frac{1}{4}C = \frac{2}{5}G$ Using  $C + G = 5421$  $C = 5421 - G$ Into  $\frac{1}{4}c = \frac{2}{5}a$ Gives  $\frac{1}{4}(s+2)-c)=\frac{2}{5}G$  $5121$  $-2085$  $1355.25 - \frac{1}{4}6 = \frac{2}{5}6$  $1355.25 = \frac{2}{5}6 + \frac{1}{4}9$ 3336 COWS  $1355.25 - .49 + .256$  $1355 - 25 = 656$  $2085 = GOATS$ 

Assessment that enables learners to see and appreciate the progress that they **have made and promote further** *learning and development .*

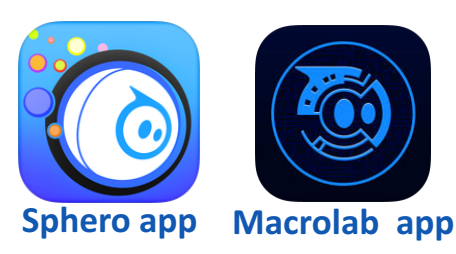

**SPRK app**

**OrbBasic app**

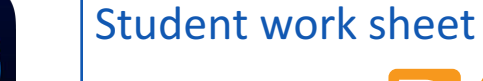

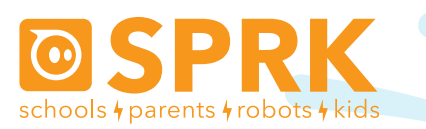

MacroLab Lesson 1 Time, Speed, and Distance: Worksheet

#### **Names:**

Part 3 - Time and Distance: How far did the Sphero travel for Speed: 20% Time: 3000 (3 seconds): How far did the Sphero travel for Speed: 20% Time: 6000 (6 seconds): How far did the Sphero travel for Speed: 20% Time: 9000 (9 seconds): What is the 6 second answer divided by the 3 second answer: What is the 9 second answer divided by the 3 second answer:  $\equiv$ 

#### Part 4 - Speed and Distance:

How far did the Sphero travel for Speed: 20% Time: 3000 (3 seconds): How far did the Sphero travel for Speed: 40% Time: 3000 (6 seconds): How far did the Sphero travel for Speed: 60% Time: 3000 (9 seconds): What is the 40% answer divided by the 20% answer: What is the 60% answer divided by the 20% answer:

Part 5 - Challenge: What dalay value did you use in the challenge:

Students were able to used Sphero programmable robotic balls to determine the relationship between time, speed and distance. They were then able to graph the relationship from a table of data and calculate the rule to the graph. This was very engaging and the students were able to quickly see the application of algebra in a real world situation. We used

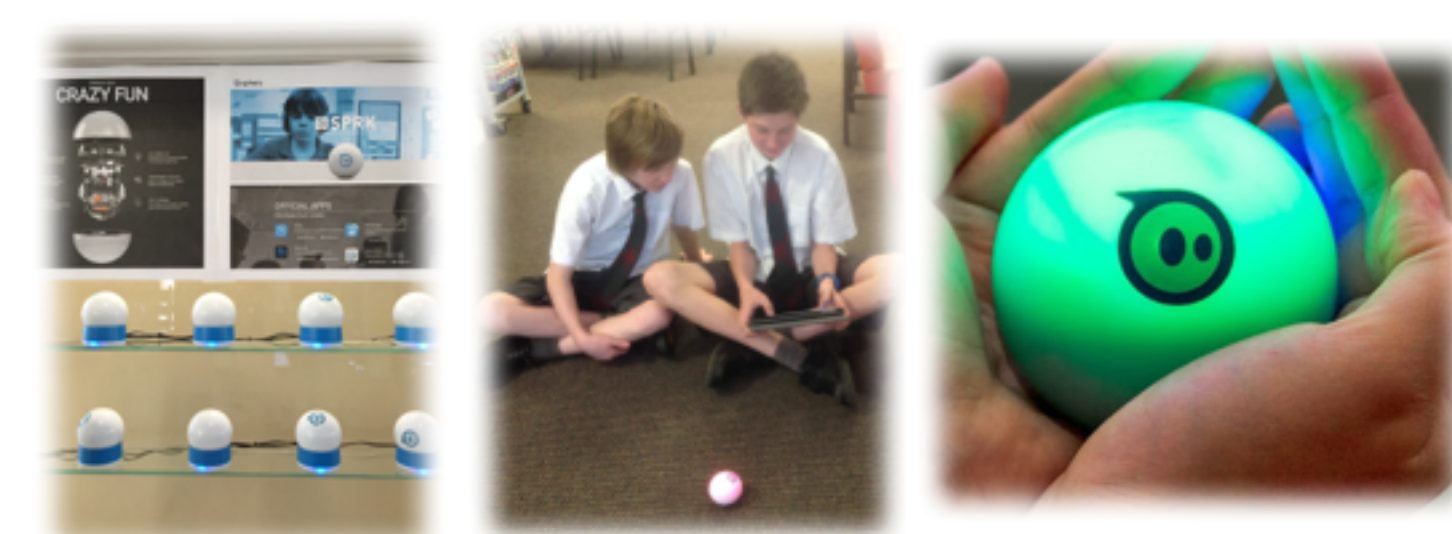

Below and on the next page are the instructions for how to program Sphero to complete the Time, Speed and Distance activity and gather data that allows the construction of a table to show the linear relationship of the three variables.

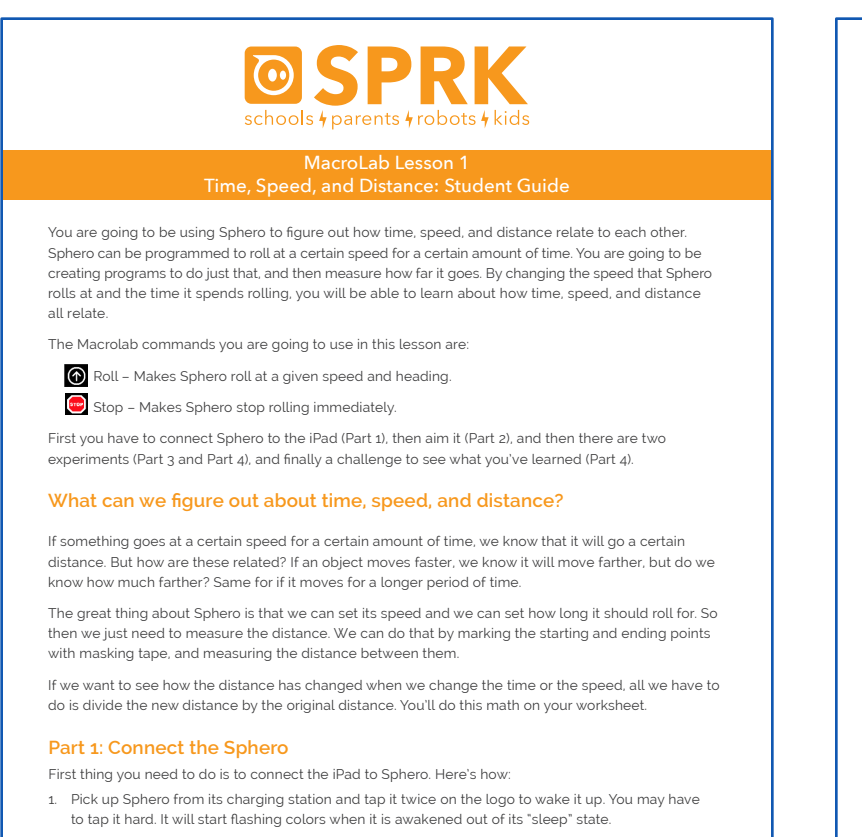

- 2. On your device, make sure Bluetooth is enabled. From the home page, click on Settings at the bottom. Then choose Bluetooth.
- 3. You will be shown a list of Spheros. Connect to the appropriate Sphero by tapping it. You can tell which Sphero is which by the names, which relate to the colors the ball is fashing. For example, if it fashes purple, then yellow, then green, then that is ball PYG. Select the one you want. Once successfully connected, it will say "Connected".

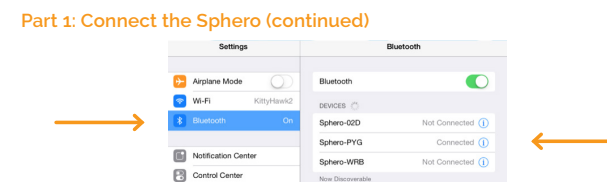

#### **Part 2: Aiming Sphero**

Sphero has a direction built into it that it thinks of as "straight ahead". This is called the orientation. The frst thing we want to do is to aim the Sphero so that the orientation is on the path we want it to go. Each Sphero has a blue light inside of it called the "taillight", which is always on the exact opposite side of the straight ahead direction. You are going to set the taillight so that it's pointing right at you when you look down the path you want Sphero to go. Then, when it goes straight ahead, it will be on that path.

Follow these steps to aim the Sphero:

- 1. Go to the home screen and open MacroLab.
- 2. Have one of you hold the Sphero and stand at the beginning of the path you will use for your experiments.

Forward

270

3. Now, you will aim the Sphero in that direction. Have a second member of the group use the iPad. In MacroLab, you will see a circle with two arrows at the bottom center of the screen. Tap on it and hold it.

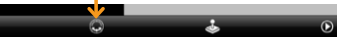

4. A white circle will appear. Move your fnger slightly to rotate the insides of the Sphero. You will see a blue light inside the ball. Move it around until the blue light is directly facing the person holding the Sphero. This is the "taillight", and shows the direction opposite where the Sphero will move when moving straight ahead.

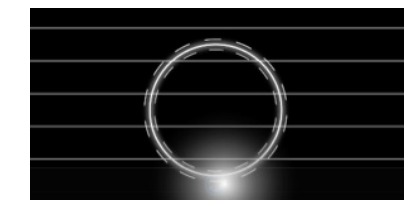

Important: For these experiments, the Sphero will travel a long distance, so be sure to aim the Sphero as accurately as you can to keep it on track. You can also re-aim Sphero anytime!

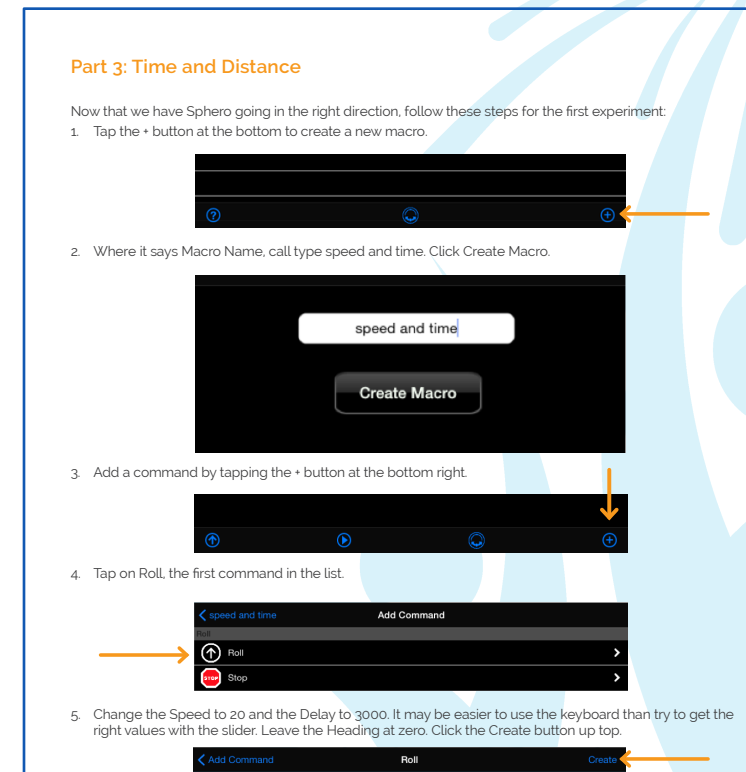

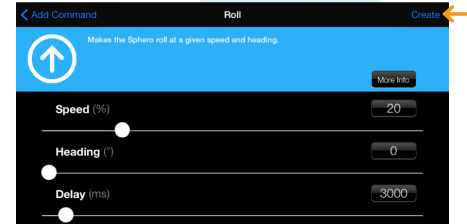